# Web 2.0

# Viatges i tipologia de continguts

Santiago Tejedor

P08/93143/01580

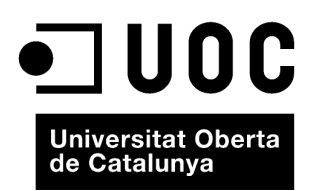

www.uoc.edu

# **Índex**

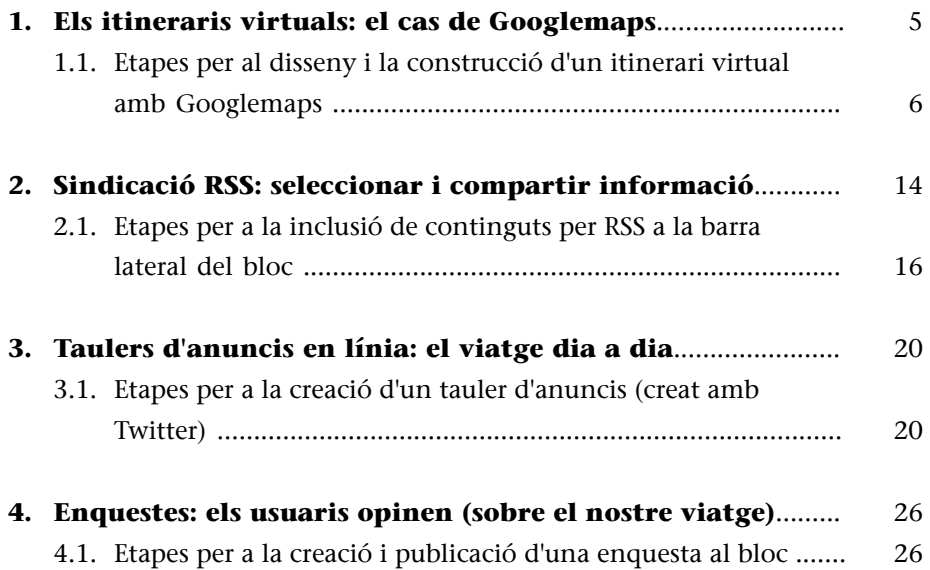

# <span id="page-4-0"></span>**1. Els itineraris virtuals: el cas de Googlemaps**

Un viatge és sinònim de mapes, d'itineraris, de recorreguts... Per a poder planificar el seu viatge, el viatger necessita estudiar el lloc que visitarà amb els objectius següents:

a) Estudiar la seva geografia física i política: els mapes permeten conèixer el lloc tant des del punt de vista polític com físic. D'aquesta manera, el coneixement de la destinació serà més ampli i detallat.

**b)Analitzarlasevaxarxad'infraestructuresviàries:**l'ús dels mapes permet al viatger estudiar al detall la xarxa de carreteres i d'altres vies de comunicació que hi ha en un lloc. D'aquesta manera, podrà analitzar les connexions factibles entre diferents punts d'un territori, dilucidar quins mitjans de transport seran els més adequats, traçar un pla B o ruta secundària per si no es pogués dur a terme el recorregut principal, etc.

**c)Conèixerlesdistànciesentrediferentspunts:**els mapes permeten calcular la distància que separa diferents punts i, alhora, el nombre d'hores necessàries per a cobrir aquests desplaçaments. D'aquesta manera, el bon ús d'un mapa pot portar el viatger a planificar el seu viatge d'una manera molt completa i detallada.

**d)Traçarpossiblesitinerarisperalseuviatge:**mitjançant un mapa, l'usuari pot dibuixar diferents itineraris. D'aquesta manera, podrà disposar de diverses opcions en cas que la ruta principal no sigui possible per alguna raó. Aquest recurs és d'utilitat tant en les etapes de planificació del viatge com, especialment, una vegada s'ha iniciat. Així, encara que es trobi immers en el seu periple per terres desconegudes, en tot moment el viatger disposarà de diferents rutes alternatives que ja s'han estudiat, dissenyat i planificat prèviament.

**e)Deixarconstànciadelseurecorregut:**el disseny d'itineraris permet al viatger deixar constància del seu recorregut perquè familiars i amics puguin conèixer, en cas d'urgència, on es troba i, per tant, localitzar-lo amb més facilitat en cas que fos necessari.

En l'escenari en línia, els mapes han cobrat una gran importància gràcies a una sèrie d'eines, com [Googlemaps](http://maps.google.es/), que permet un accés virtual a mapes de tot el món. Aquest tipus de serveis ens permeten recórrer el món i accedir pràcticament a tots els racons del planeta. Es tracta d'eines que permeten diferents aproximacions a un territori.

<span id="page-5-0"></span>De la mateixa manera, els *mashup* permeten enriquir aquests mapes, ja que inclouen un altre tipus d'informacions, com fotografia, comentaris o dibuixos (línies o àrees), que permeten enriquir un mapa i el converteixen en una eina de gran profit per a la cobertura en línia dels viatges.

Gràcies a aquestes eines, el viatger pot:

**a)Seleccionarunterritoridinsd'unmapa:**dins d'un mapa general, el viatger pot escollir l'àrea o parcel·la que li interessi. Es pot desplaçar fàcilment per la superfície del planeta i focalitzar la seva atenció sobre el tros o parcel·la d'un territori que li interessa. A més, aquestes eines permeten diferents visualitzacions d'un territori.

**b)** Dibuixar el seu propi itinerari: una vegada delimitat un territori concret, el viatger pot definir el seu propi itinerari i dibuixar-lo sobre el mapa.

c) Traçar línies de recorregut: les línies de recorregut permeten literalment traçar línies entre diferents punts d'un mateix mapa. D'aquesta manera, el viatger pot dibuixar el recorregut que farà.

**d)Dibuixariacoloriràreesdelmapa:**en cas que vulgui, l'usuari pot dibuixar també àrees dins d'un mapa i acolorir-les. D'aquesta manera, pot anar marcant en un mapa diferents punts i/o zones que l'ajudin en la seva aproximació i recorregut pel terreny.

**e)Inclourefotografiesi/otextos:**una vegada definit l'itinerari, i traçades les línies i àrees (en el cas que es vulgui), l'usuari pot enriquir el seu mapa amb fotografies o textos. Per exemple, pot incorporar instantànies relatives als monuments històrics més importants d'aquest lloc, pot incloure les fotos que va realitzant durant el viatge, pot incloure dades històriques, xifres, anècdotes, etc.

**f)Publicarelseu"mapa"alseubloc(***weblog***:**finalment, l'eina li permet publicar aquest mapa personalitzat i enriquit al seu bloc. D'aquesta manera, el viatger ha elaborat un material de gran riquesa i profit i l'ha publicat en el seu propi espai en línia.

# **1.1. Etapes per al disseny i la construcció d'un itinerari virtual amb Googlemaps**

La dinàmica del Web 2.0 posa a l'abast de l'usuari un conjunt d'eines, com els mapes virtuals, que permeten aprofitar les possibilitats i els avantatges de diferents eines que convergeixen en un únic producte. El mapa virtual inclou fotografies, textos, enllaços, dibuixos, etc.

A continuació, es presenta l'elaboració d'un mapa a través del servei gratuït de Google. Es detalla pas a pas com construir el mapa i les opcions i possibilitats que ens va oferint el sistema.

**1)** Accedim a la pàgina: [http://maps.google.es](http://maps.google.es/)

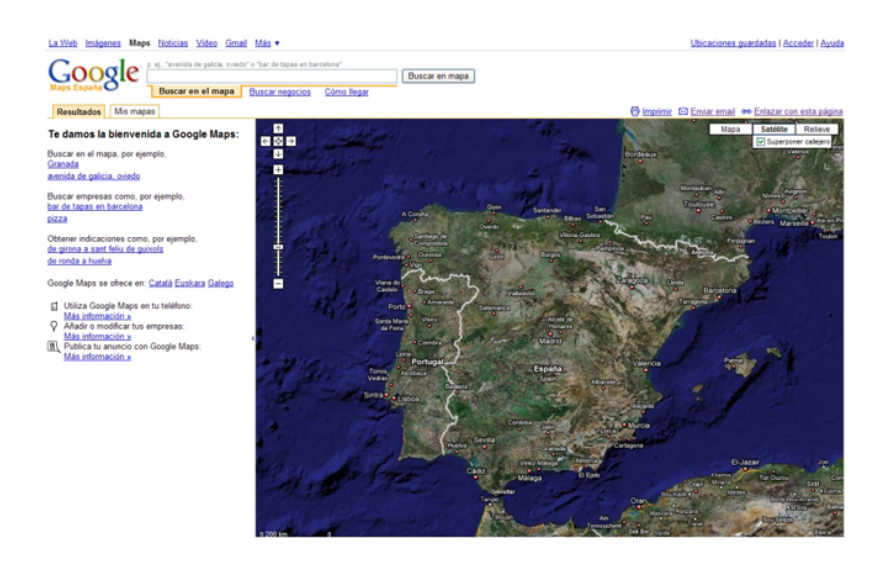

**2)** Accedim a la zona d'usuari mitjançant el botó **Accedir.**

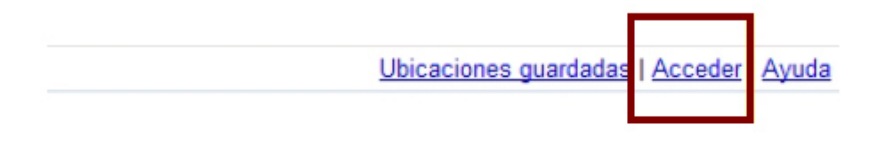

mprimir <br>
<u>Enviar email</u> 
<br>
See Enlazar con esta página

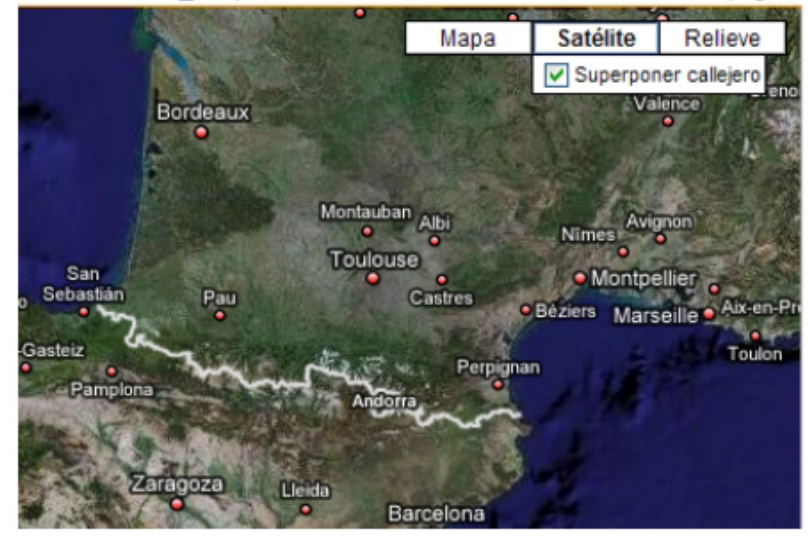

**3)** El sistema exigeix fer ús d'un compte de **Google**.

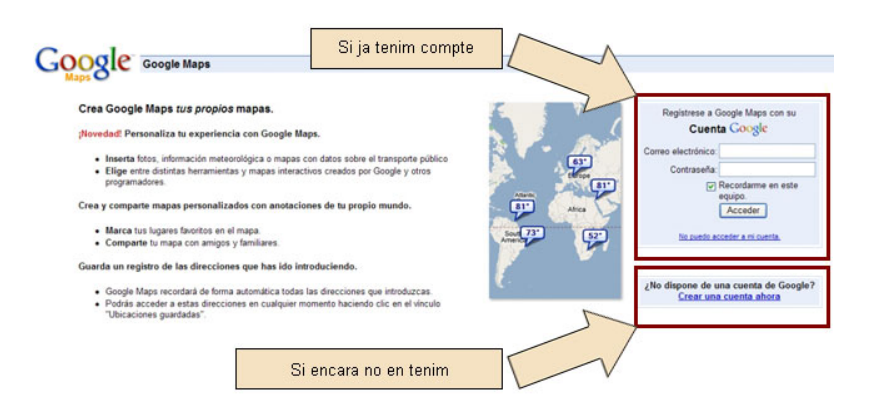

**4)** En identificar-nos, apareixerà en la part superior el **nostrecorreu** i altres dades de la nostra alta en el sistema.

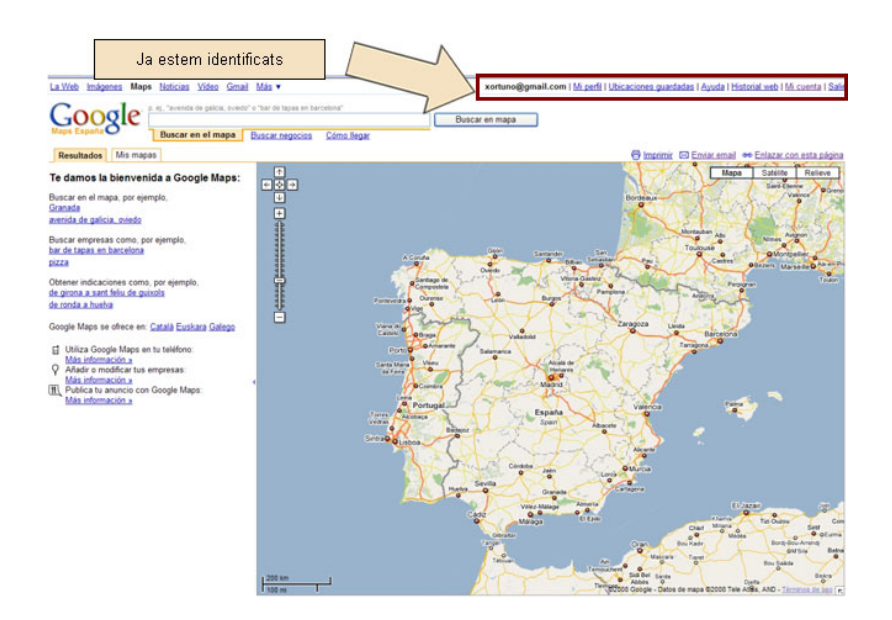

**5)** Hem d'entrar a l'apartat **Elsmapes** des d'on iniciarem el disseny i creació del nostre propi mapa itinerari.

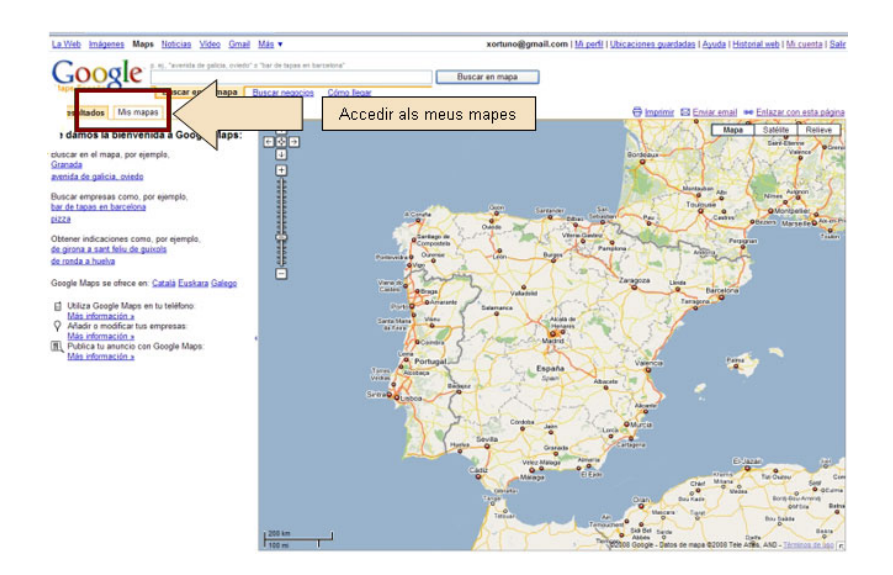

**6)** El procés de creació s'inicia accedint a **Crearunmapanou**. A continuació, hem d'incloure un **títol per al nostre mapa** ("Itinerari per..., "El meu viatge a...", "Expedició a...", etc.) i una **descripció** ("Aquest mapa presenta un recorregut per...").

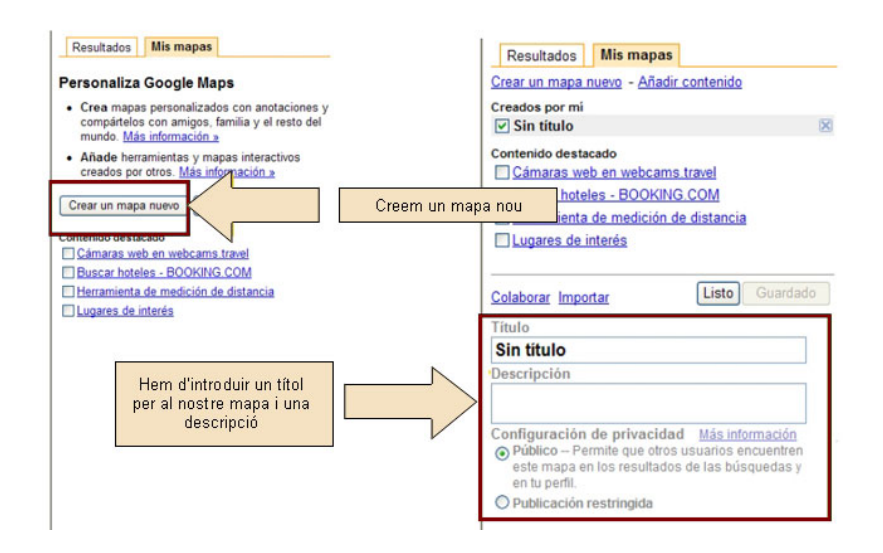

**7)** Després d'indicar el títol i la descripció, **Desem** el nostre mapa.

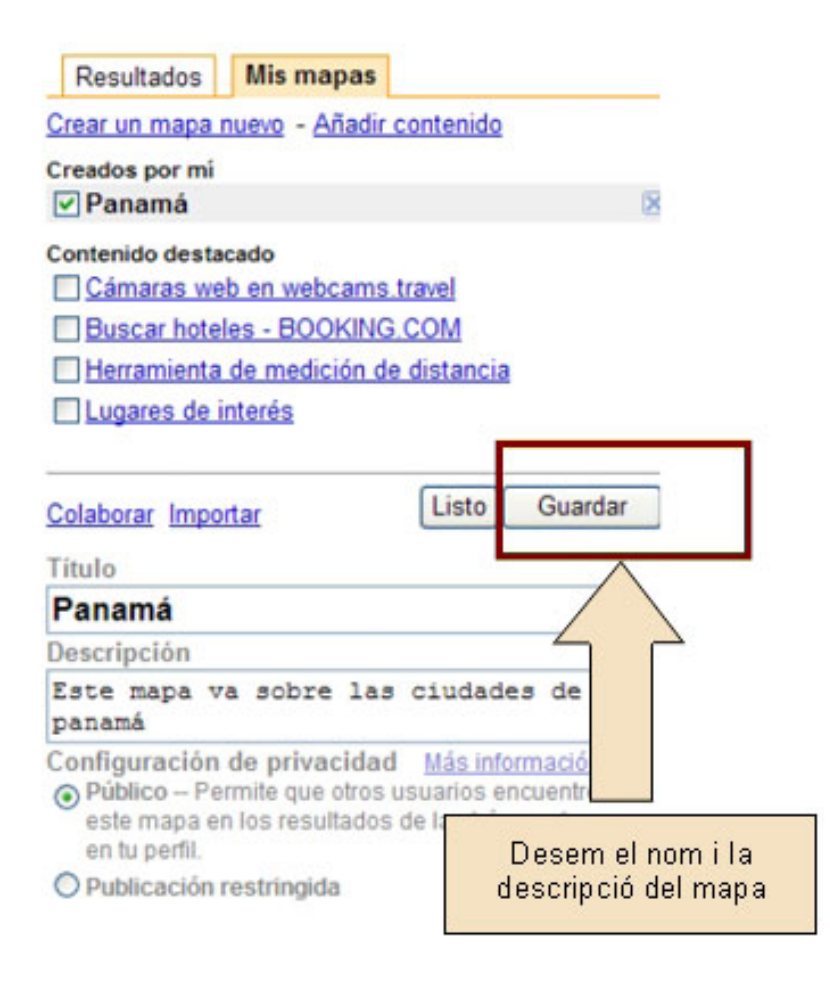

**8)** El sistema ens ofereix **diferents eines** que ens serviran per a treballar el nostre propi mapa.

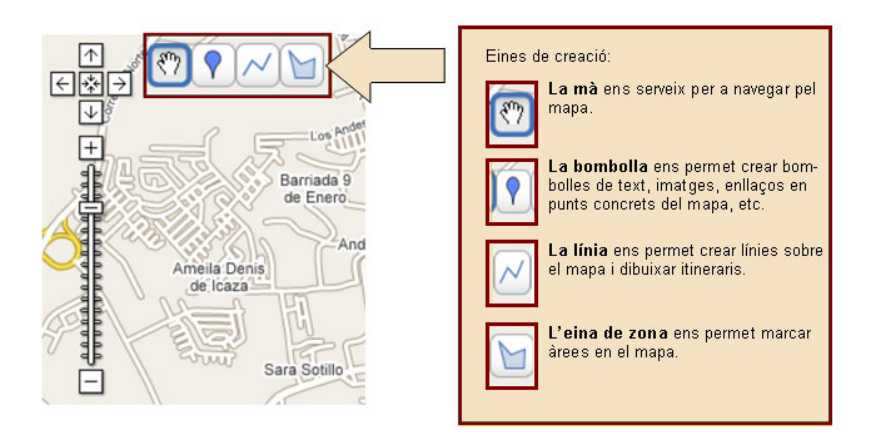

**9)** L'**einadelabombolla** permet crear globus de diàleg en els quals es podran introduir continguts.

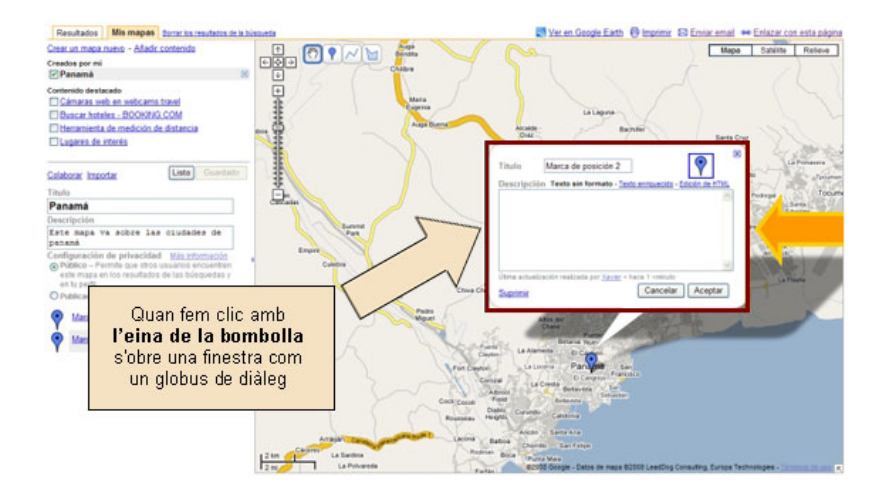

**10)** Una vegada obert el globus de diàleg, triarem l'opció de **Text enriquit** per a incorporar contingut a aquest apartat. Es pot incloure dades del lloc, anècdotes, comentaris de les vivències, etc.

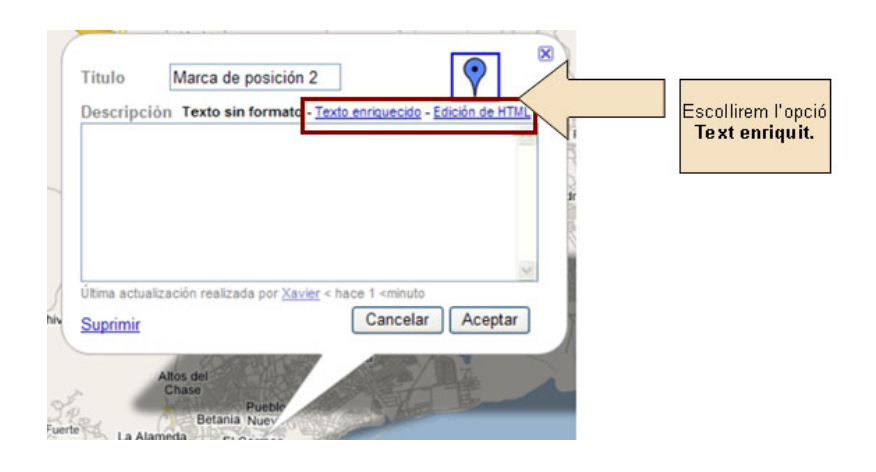

**11)** El viatger pot personalitzar la seva bombolla escollint entre diverses opcions que ofereix el sistema. A més, el text que incorpora l'usuari es pot enriquir amb diferents aspectes formals (cursiva, negreta, etc.). La inclusió de foto**grafies** és un aspecte molt important. Tanmateix, les fotos no es poden pujar des d'un ordinador o un dispositiu portàtil (tipus USB). Han de ser fotografies que ja es trobin a la Xarxa.

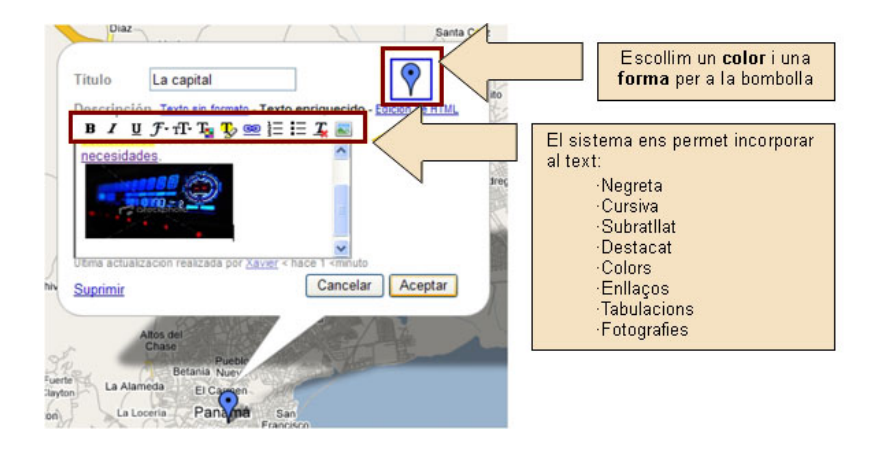

12) L'eina de la línia serveix per a *unir diferents punts* dins d'un mapa.

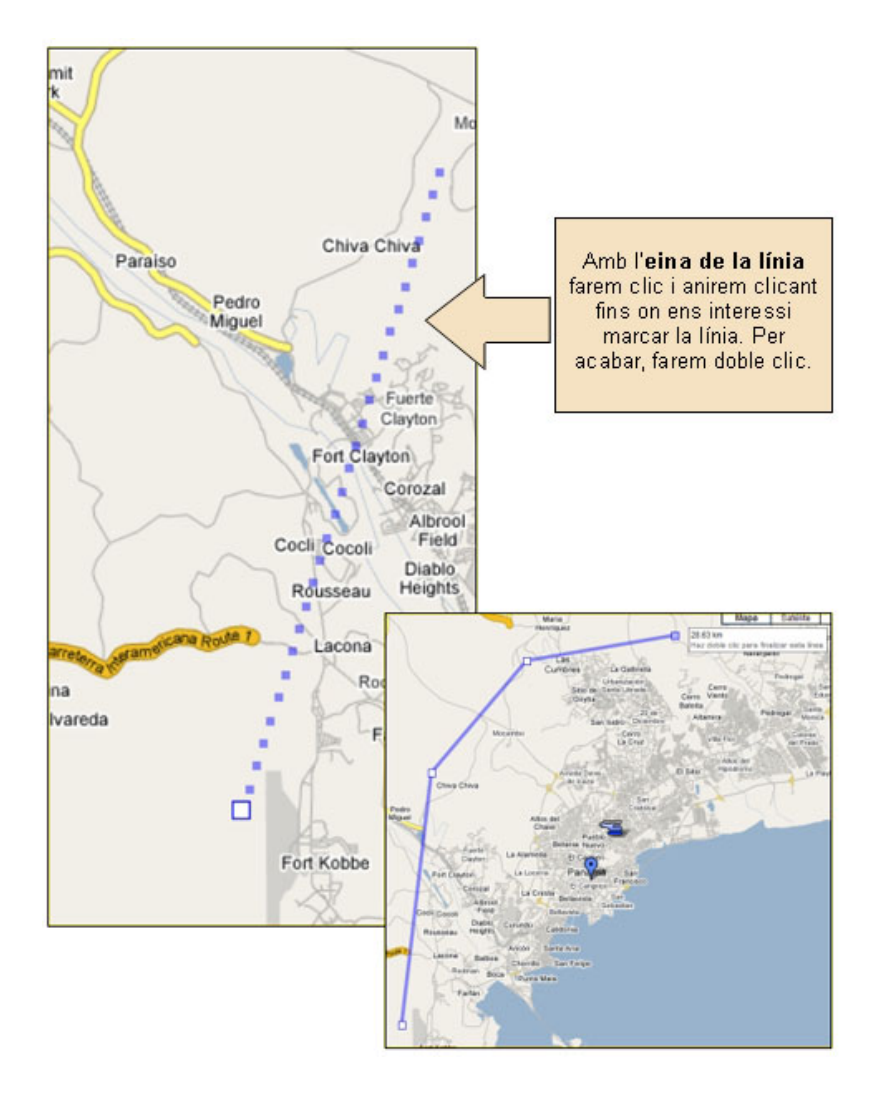

13) Les línies que es dibuixen al mapa també es poden enriquir amb comen**taris, enllaços i/o fotografies** que permetin oferir un mapa més enriquit i personalitzat.

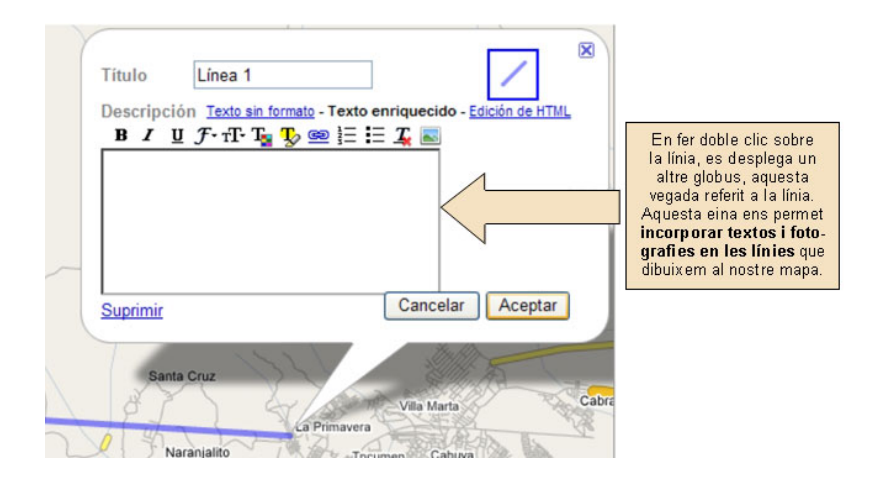

14) Les àrees serveixen per a delimitar zones més extenses del mapa. Igual que les línies, es poden acompanyar de text, enllaços i fotografies.

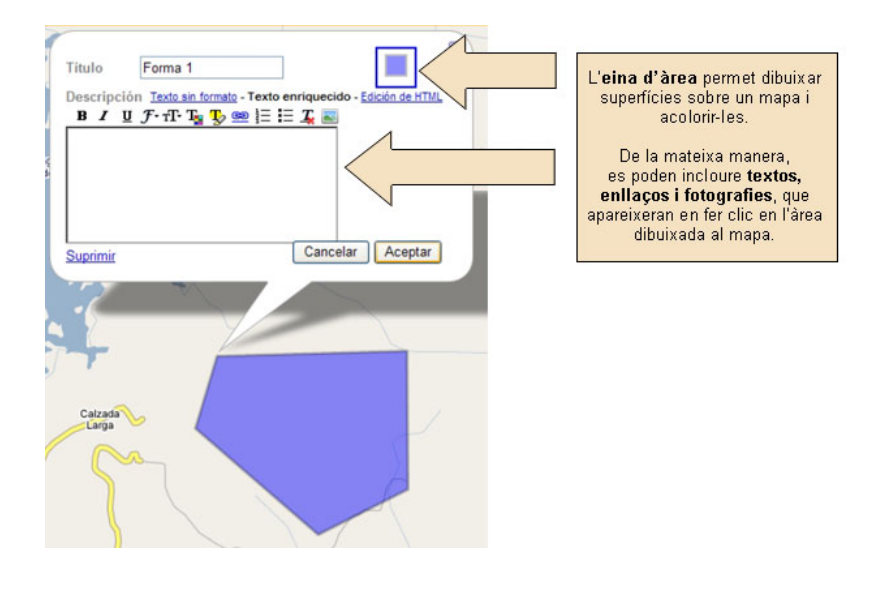

**15)** El botó **Llest** és el pas previ a acabar el mapa.

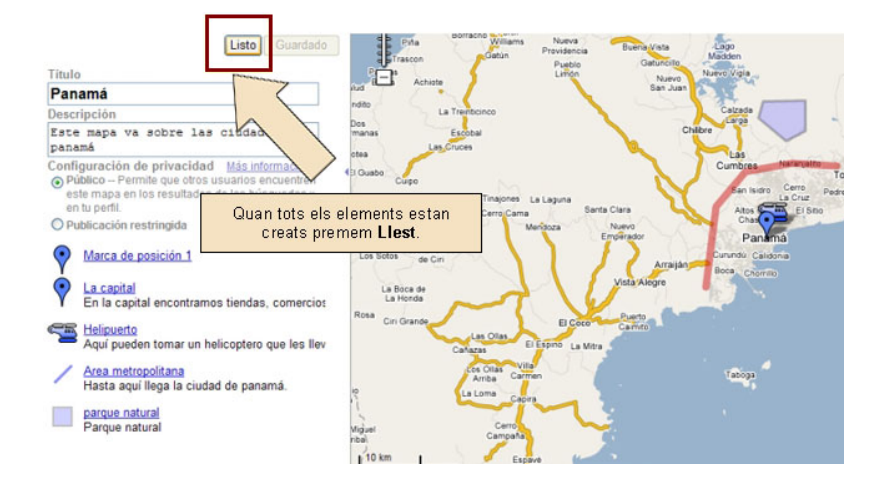

**16)** El sistema genera un **codi** que ens servirà per a publicar al nostre **bloc.**

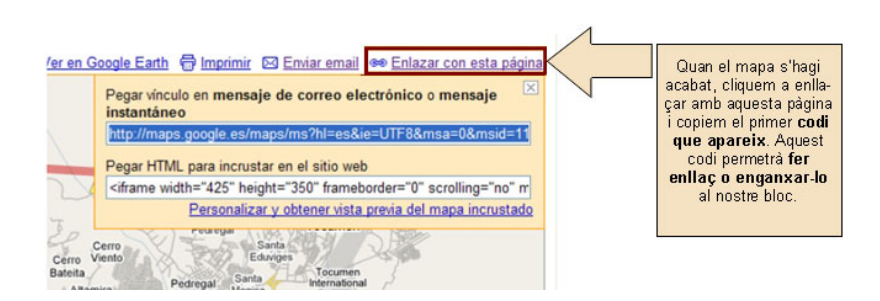

## **Recomanacions bàsiques per a la creació de mapes virtuals**

La creació de mapes virtuals és, sens dubte, una eina de gran utilitat en el marc de bitàcoles en línia centrades en els viatges. No obstant això, el viatger haurà de tenir presents una sèrie de recomanacions bàsiques per a aconseguir que el seu mapa sigui útil, interessant i que estigui adaptat a les directrius de la lectura en pantalla:

**a)Objectiudelmapa:**abans de començar a crear el mapa, el viatger ha de tenir clar què vol transmetre. És a dir, quin és l'objectiu que vol fer arribar als usuaris a través del mapa. Pot ser un mapa informatiu, un mapa que serveixi per a mostrar dades del desenvolupament del viatge, un mapa que es vagi ampliant i reconstruint a mesura que avança el viatge, etc.

**b)Planificació:**per evitar errors en la creació del mapa i aconseguir elaborar-lo tan aviat com sigui possible, el viatger n'haurà de planificar prèviament la producció: tenir preparats els textos que vol incloure, localitzar les fotografies que incorporarà, els punts del mapa on inclourà bombolla o globus de diàleg, els punts que unirà mitjançant línies, les àrees que acolorirà, els enllaços que inclourà en cada punt, etc.

**c)Actualitzaciódelainformació:** la dinàmica d'actualització i renovació constant dels continguts propis de la Xarxa fa que els usuaris valorin positivament aquells espais que renoven els seus continguts. Per aquesta raó, és important considerar la possibilitat d'anar renovant el mapa progressivament, ja que d'aquesta manera s'aconsegueix que els usuaris s'interessin més a anar-lo consultant periòdicament a la recerca de les últimes actualitzacions i/o novetats que aquest pugui incloure.

d)Originalitat i creativitat: el viatger disposa d'un conjunt d'eines que li permet dissenyar i enriquir el seu mapa. Tanmateix, en darrer terme, ha de ser el mateix viatger qui sàpiga aplicar àmplies dosis de creativitat al seu mapa fent-ne una peça atractiva, creativa i útil. La innovació i l'originalitat no estan renyides amb l'eficàcia informativa i comunicativa.

# <span id="page-13-0"></span>**2. Sindicació RSS: seleccionar i compartir informació**

Els RSS es poden concebre com una tecnologia que possibilita la sindicació de continguts d'Internet. Mitjançant aquest sistema de sindicació de continguts, els usuaris poden aconseguir que els continguts (d'àudio, vídeo, text, etc.) arribin de manera automàtica des de diferents llocs web al seu propi bloc, a una altra plataforma en línia o al seu ordinador.

# **Procés de sindicació mitjançant RSS**

D'alguna manera, es podria explicar el procés de sindicació RSS mitjançant l'esquema següent:

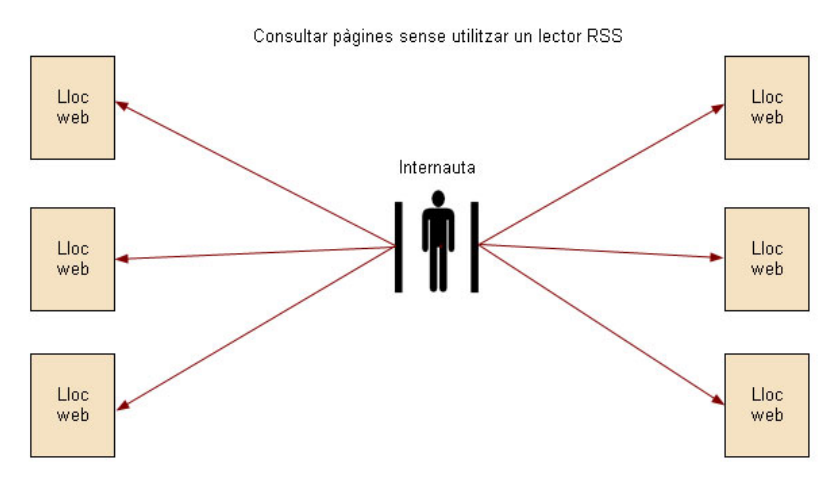

**Sense un lector RSS,** per a consultar diferents pàgines l'usuari ha d'accedir separadament a cada un dels llocs<br>web.

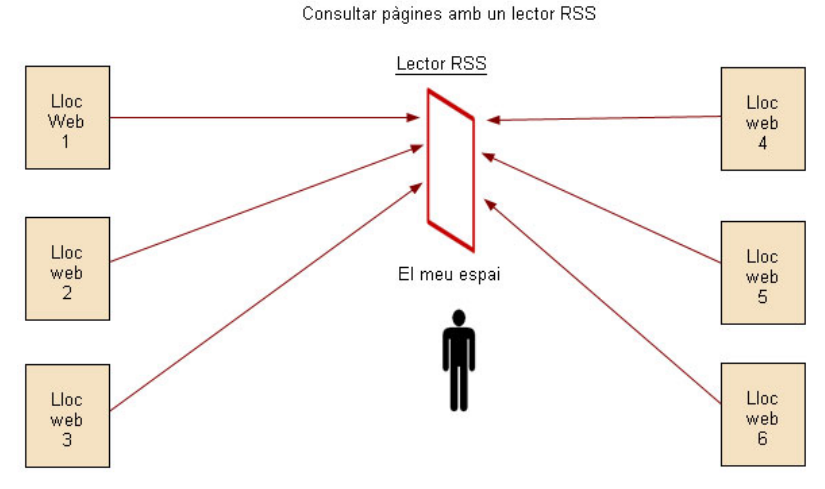

**Amb un lector RSS**, l'usuari pot des del seu ordinador, des del seu bloc o des d'una altra plataforma en línia<br>rebre informació d'un conjunt de pàgines que ell ha seleccionat i de les quals vol rebre informació. Així, no<br>

L'usuari pot accedir a aquest tipus de prestacions mitjançant un programa lector o agregador d'RSS que rep els *feeds* als quals s'ha subscrit prèviament. És, per tant, necessari instal·lar aquest lector per a poder rebre la informació. Per conèixer si una pàgina té "sindicats" els seus continguts (és a dir, per conèixer si aquests són accessibles per RSS), hem d'observar si presenta la icona corresponent.

**IconaRSS** Aquesta icona o una altra de semblant ens indica que els continguts de la pàgina es poden sindicar.

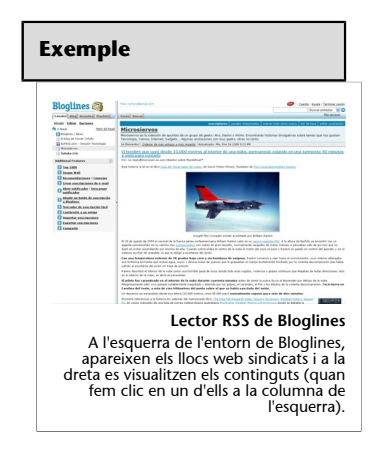

L'usuari que sindica uns continguts rep generalment els titulars d'aquests i, si els vol consultar, únicament hi ha de fer clic.

De la mateixa manera, els RSS es poden considerar com un **enllaçohiperenllaçmillorat** o enriquit, ja que, sense necessitat de fer clic, l'usuari pot veure al moment els continguts de les pàgines que ha seleccionat. D'aquesta manera, si incorporem a la barra lateral del nostre lloc web un conjunt de llocs web per RSS, podrem accedir als titulars d'aquests sense necessitat d'anar a les pàgines en qüestió. De la mateixa manera, quan les pàgines actualitzin els seus continguts, els titulars que apareixen sindicats per RSS es renovaran automàticament.

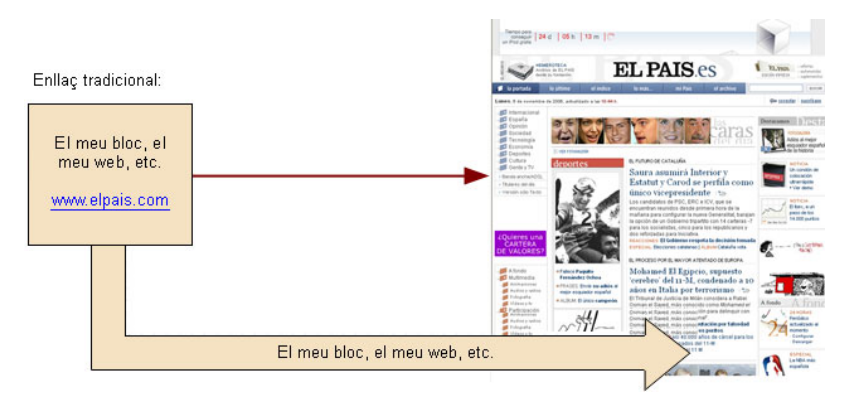

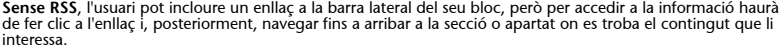

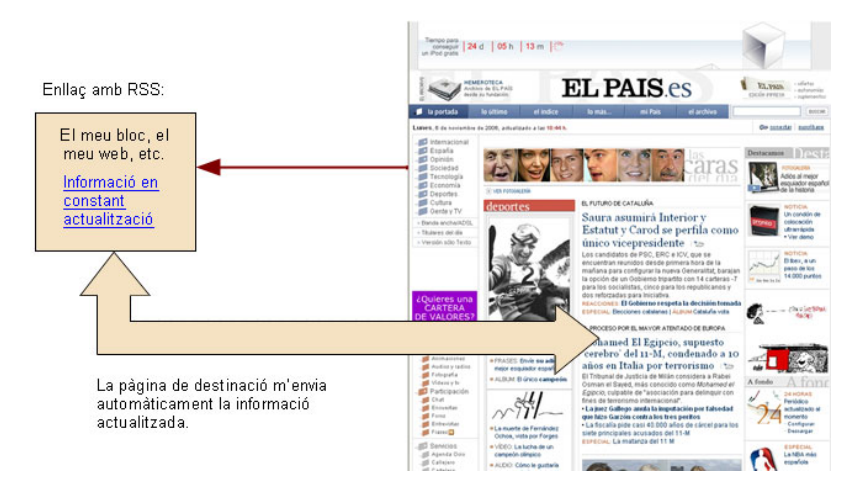

**Amb RSS,** l'usuari rep directament al seu bloc el titular de la secció o apartat que ha seleccionat. La web li<br>envia els titulars al bloc i, per tant, abans de fer clic, l'usuari ja coneix quina informació trobarà a la pà

<span id="page-15-0"></span>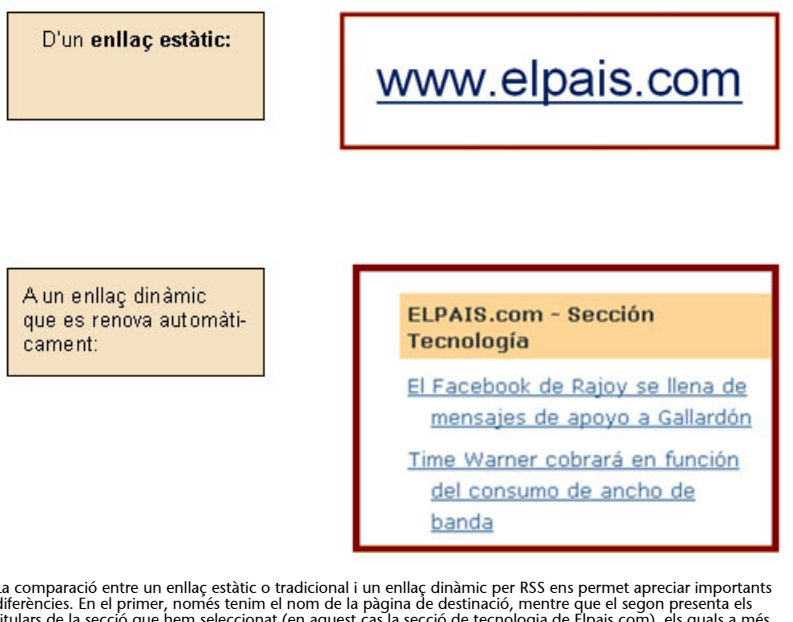

La comparació entre un enllaç estàtic o tradicional i un enllaç dinàmic per RSS ens permet apreciar importants<br>diferències. En el primer, només tenim el nom de la pàgina de destinació, mentre que el segon presenta els<br>titu

Els RSS introdueixen la possibilitat que l'usuari disposi al seu bloc d'un apartat (generalment en la barra lateral) en el qual els continguts s'aniran renovant de manera automàtica. En aquest sentit, la principal tasca del gestor del bloc serà dur a terme una bona selecció dels enllaços que introdueix al seu bloc.

# **2.1. Etapes per a la inclusió de continguts per RSS a la barra lateral del bloc**

**1)** Per inserir continguts RSS als nostres blocs, hem d'anar a **Disseny–Elementsdepàgina.**

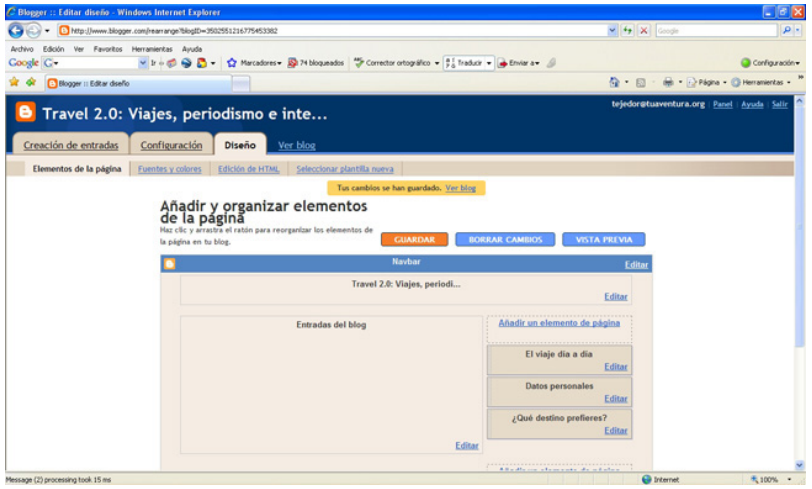

**2)** Apareixerà una finestra amb diferents opcions. Cal seleccionar la que diu: **Feed.**

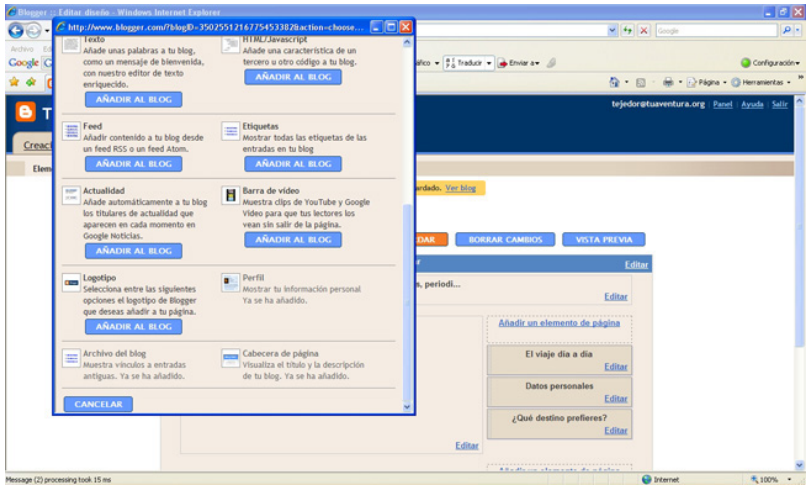

**3)** El sistema ens ofereix una fila per emplenar amb l'URL**delFeed.**Això ens obliga a decidir de quins mitjans volem incorporar continguts per RSS. Ens hem d'assegurar que els mitjans que seleccionem tenen canals d'RSS. Per ferho, verificarem si presenten la icona pròpia de l'RSS. En l'exemple següent, s'explica com s'ha incorporat un canal d'RSS del diari en línia [Elpais.com.](http://www.elpais.com) La dinàmica és la mateixa per a qualsevol altre lloc web.

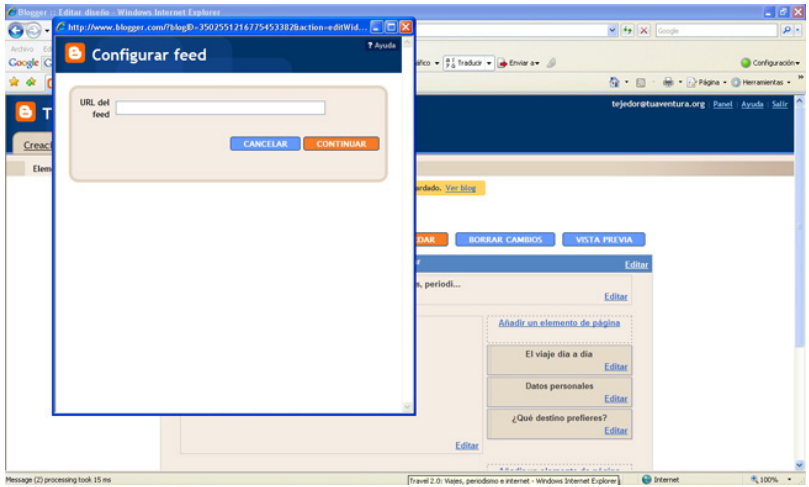

**4)** Elpais.com ofereix diferents canals d'RSS. Premem el que ens interessa i apareix una pantalla amb una adreça URL per a altres lectors. L'hem de copiar i tornar de nou al nostre bloc.

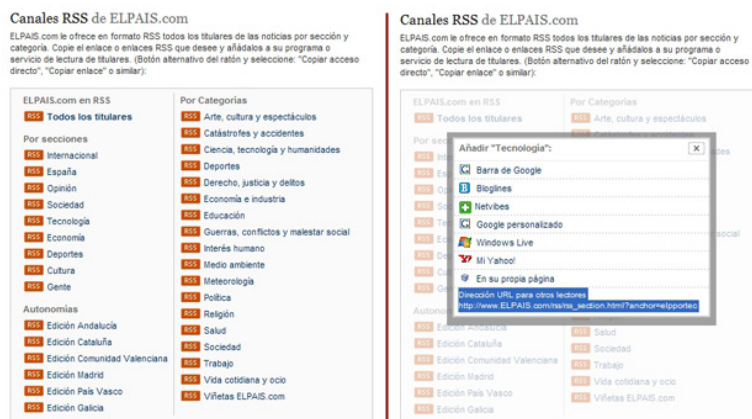

**5)** Enganxem l'adreça en l'espai que apareix a la finestra.

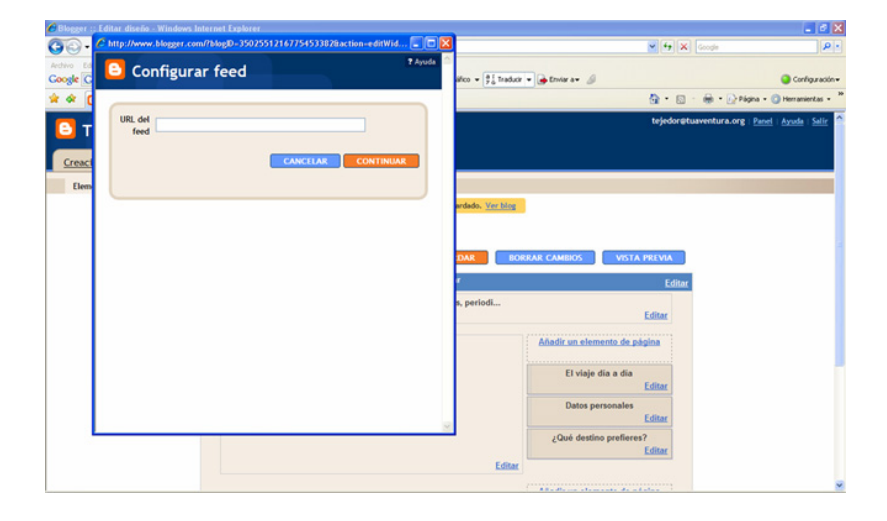

**6)** El sistema ens permet modificar **eltítoldel'apartat**, **decidirquantstitulars** apareixeran a la nostra barra lateral del bloc i, si volem, afegir la data i font de cada un d'ells. Quan emplenem aquests camps, l'operació està completada.

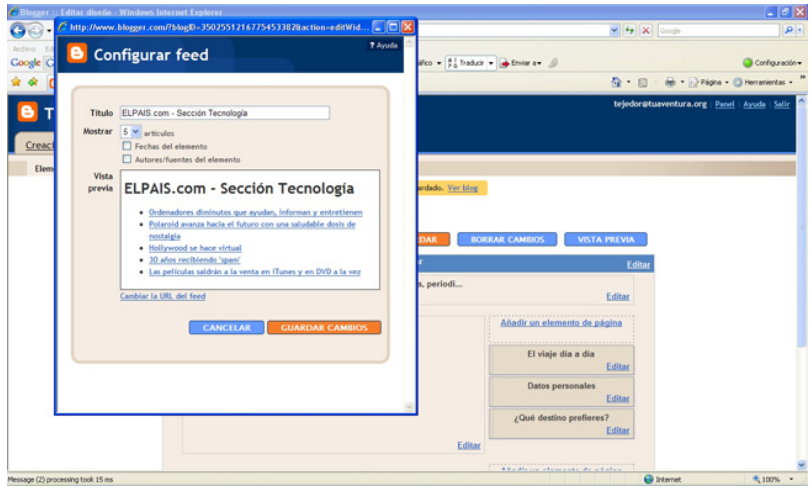

**7)** L'apartat de continguts per RSS ens garanteix que disposem d'un **espaique** s'anirà actualitzant automàticament a mesura que els mitjans que hem seleccionat modifiquin els continguts que tenim "sindicats".

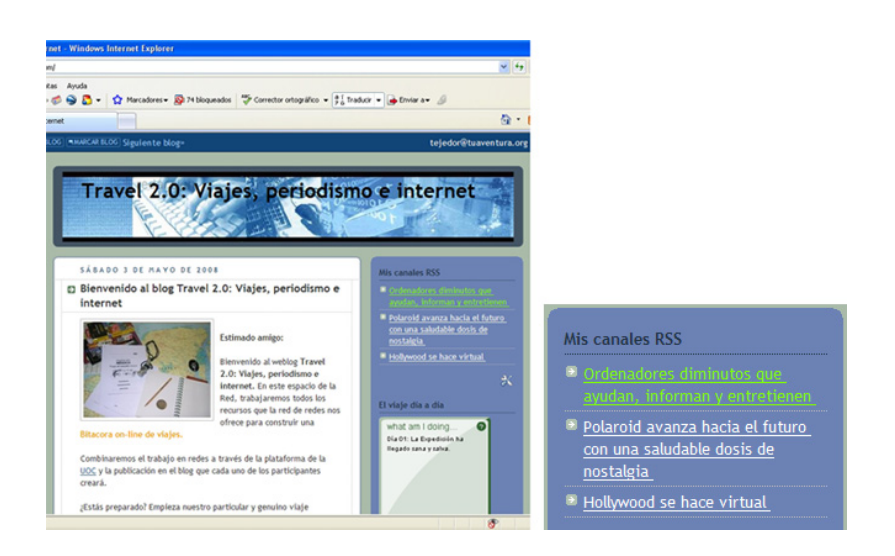

# <span id="page-19-0"></span>**3. Taulers d'anuncis en línia: el viatge dia a dia**

La cobertura de viatges. Es tracta d'eines que permeten publicar missatges curts de manera immediata. La seva funció és la d'informar dels avenços del viatge, els horaris, el programa d'una activitat, etc.

L'espai ideal del bloc per a ubicar aquests missatges és la barra lateral, ja que d'aquesta manera li assignem un espai estàtic on (a diferència del marc o *frame* de continguts) l'usuari sempre sabrà trobar-los.

Entre les eines que permeten disposar d'aquest tipus de serveis, hi ha [Twitter](http://www.twitter.com/). Es tracta d'un servei de xarxes socials que permet enviar missatges de textos breus . Es considera un servei de *microblogging*. L'eina permet que els missatges siguin rebuts únicament per uns determinats usuaris o que aquests estiguin a l'abast de qualsevol internauta.

En el moment que incorpori Twitter al nostre bloc, haurem de tenir en consideració alguns aspectes relatius al disseny i escollir un color i un disseny del tauler d'acord amb l'estètica general de la bitàcola.

El viaje día a día

what am I doing. Día 01: La Expedición ha llegado sana y salva.

 $\bullet$ 

# **Exemple de tauler d'anuncis (creat amb Twitter)**

Travel 2.0: Viajes, periodismo e internet

D Bienvenido al blog Travel 2.0: Viajes, perio

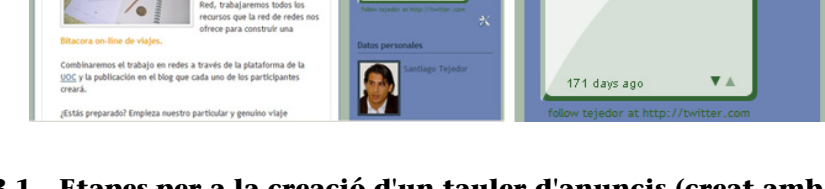

# **3.1. Etapes per a la creació d'un tauler d'anuncis (creat amb Twitter)**

A continuació, es detallen els passos que cal seguir per a donar d'alta el servei de Twitter:

**1)** Per a poder fer ús dels serveis de **Twitter**, és necessari donar-se d'alta. Per a fer-ho cal entrar al web [www.twitter.com](http://www.twitter.com/) i clicar a la tecla verda: **GetStartd NowJoin-.–**

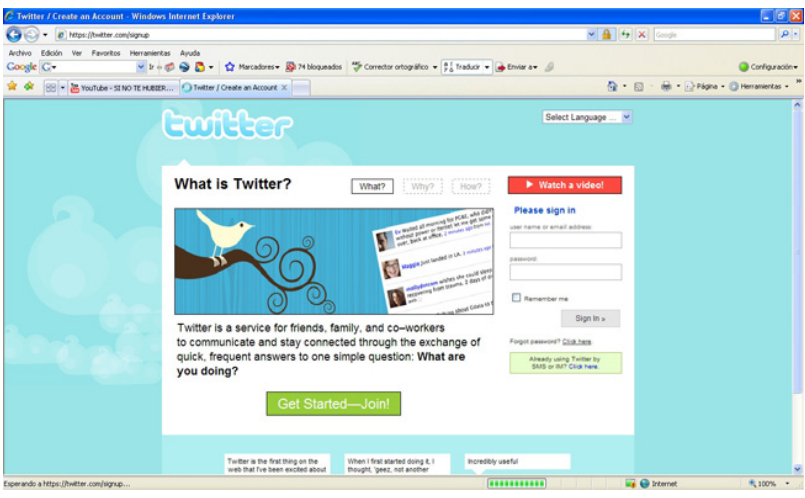

**2)** El sistema sol·licita un nom d'usuari, una *contrasenya* i una adreça de correu.

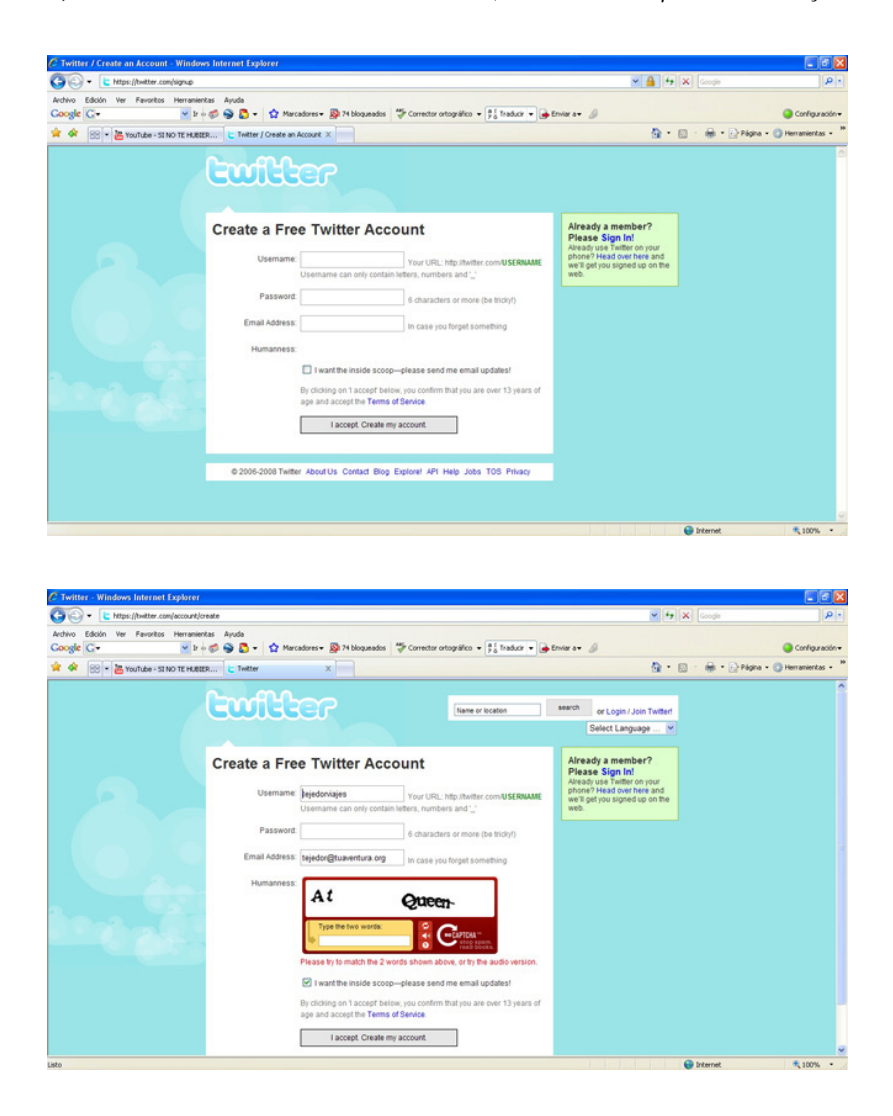

**3)** Després d'acceptar i activar el servei a través d'un correu que ens enviaran al compte que hem indicat, ja podem fer ús de l'eina. Després del títol **"Whatare** you doing?", apareix un requadre en blanc que hem d'anar completant amb els nostres missatges. Han de ser missatges curts. Es recomana donar dades o indicacions breus i precises.

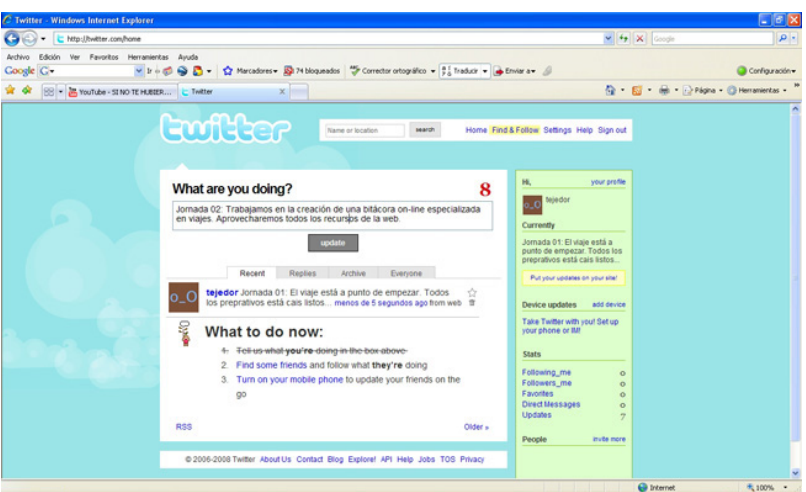

**4)** Posteriorment, hem d'escollir l'opció *Other*, que apareix al final de la pantalla.

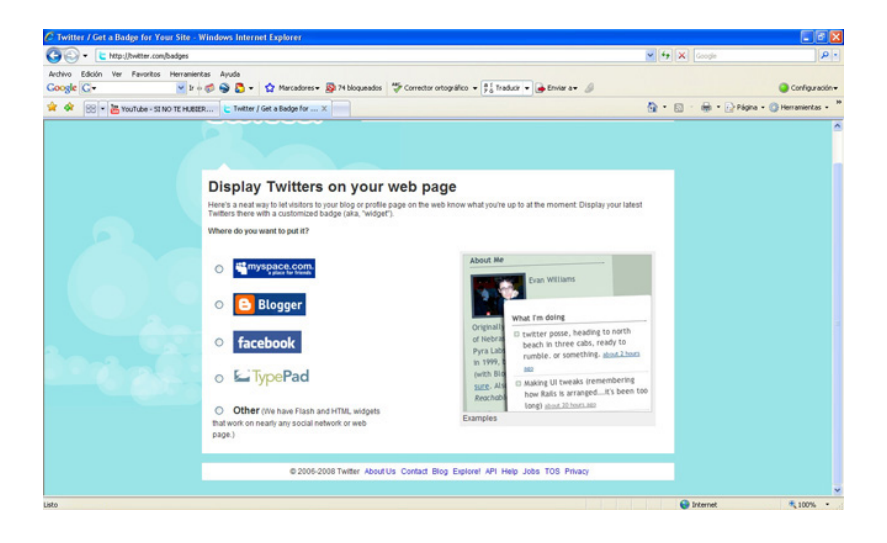

**5)** Seguidament, **escollimundelstresdissenysqueapareixen.** És recomanable, per raons de mida i possibilitats de personalització, triar el de l'esquerra.

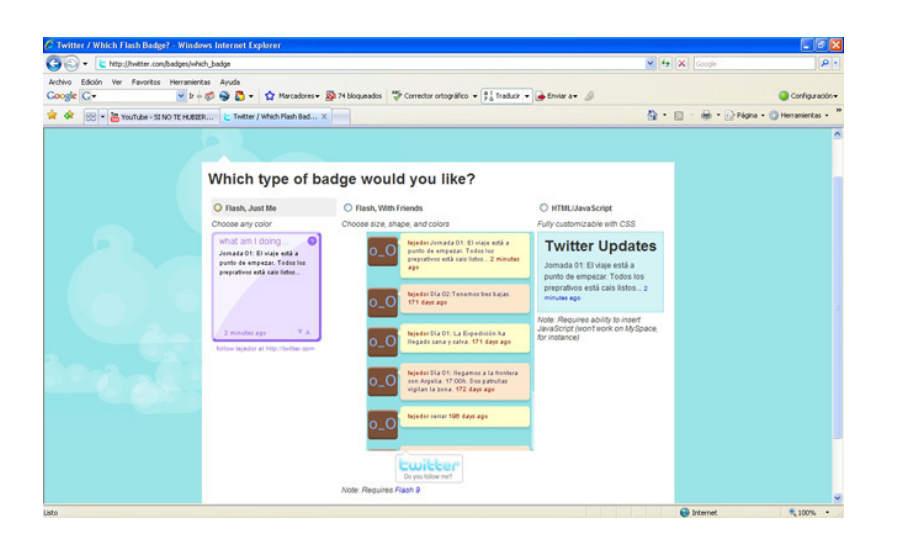

**6)** Seguint les indicacions que hem anat donant durant el curs, es recomana personalitzar el color del tauler d'anuncis perquè estigui d'acord amb el conjunt de colors predominants de la nostra bitàcola. Per a això, n'hi ha prou de desplegar la *paleta de colors* i escollir el color volgut.

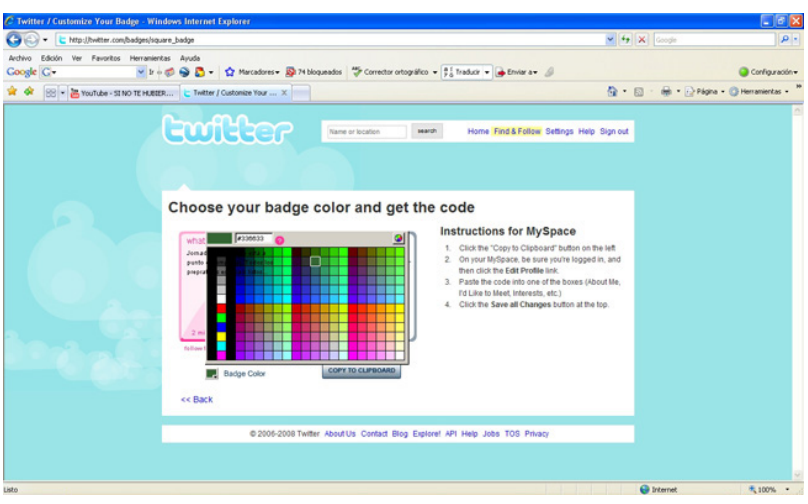

7) A continuació, es prem el botó *Copy to clipboard*. D'aquesta manera, accedim al codi corresponent al tauler.

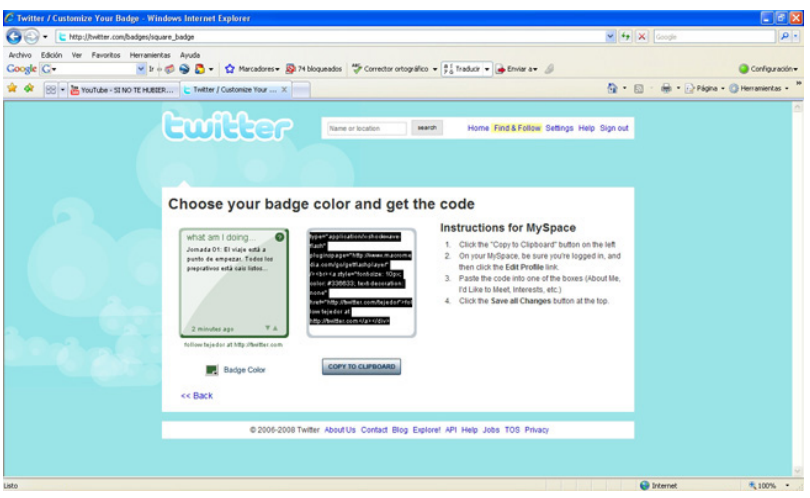

**8)** En el nostre bloc accedim a l'opció **Disseny-Elementsdepàgina** i anem a **Afegirunelementdepàgina**. Allà accedim a l'opció **HTML/Javascript**.

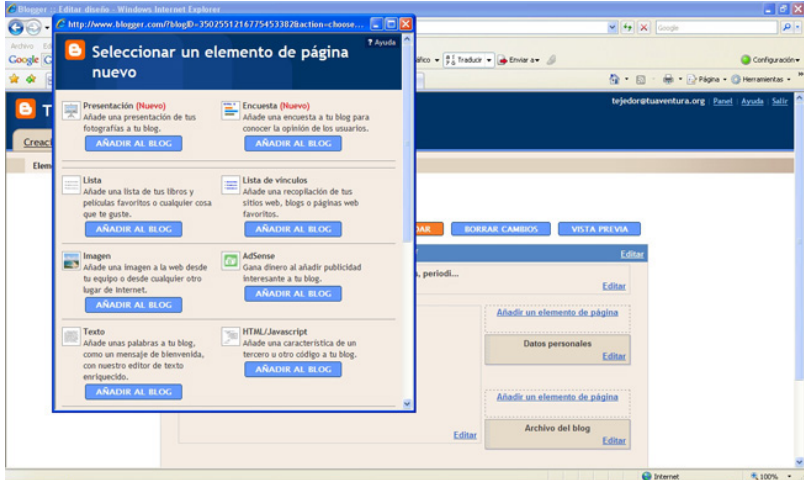

9) Copiem el codi del tauler i, si volem, escrivim un títol per al nostre tauler **d'anuncis.**

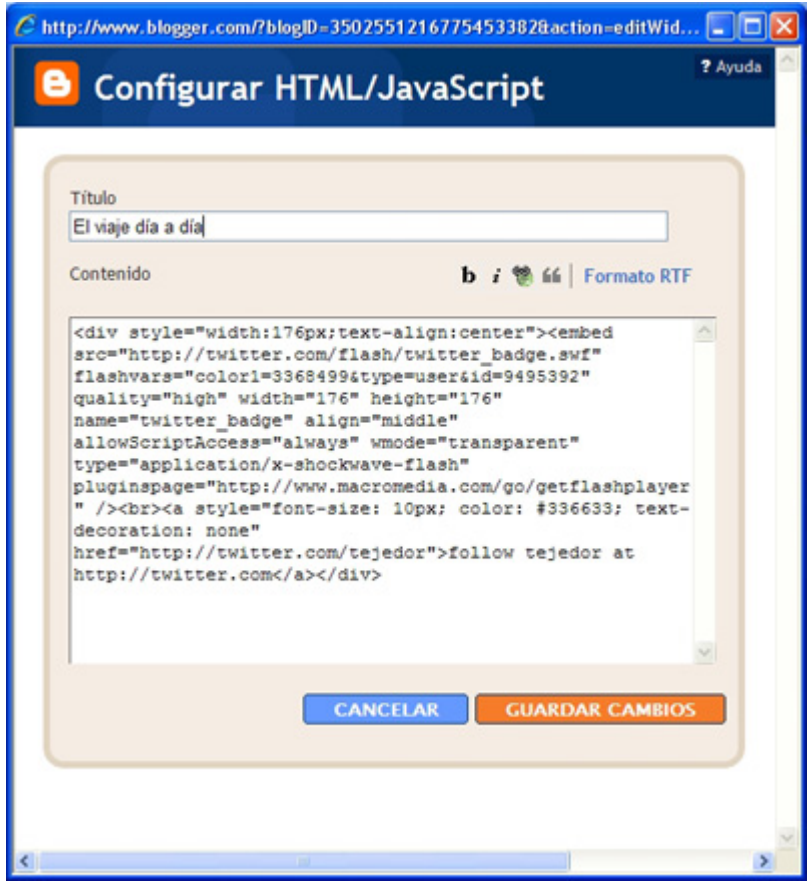

10) El tauler d'anuncis apareix a la barra lateral del bloc i amb les fletxes de la part inferior esquerra podem anar saltant d'un missatge a l'altre. Per **inclourenousmissatges** i que aquests apareguin al tauler, hem d'anar de nou a la pàgina de Twitter i accedir al nostre compte.

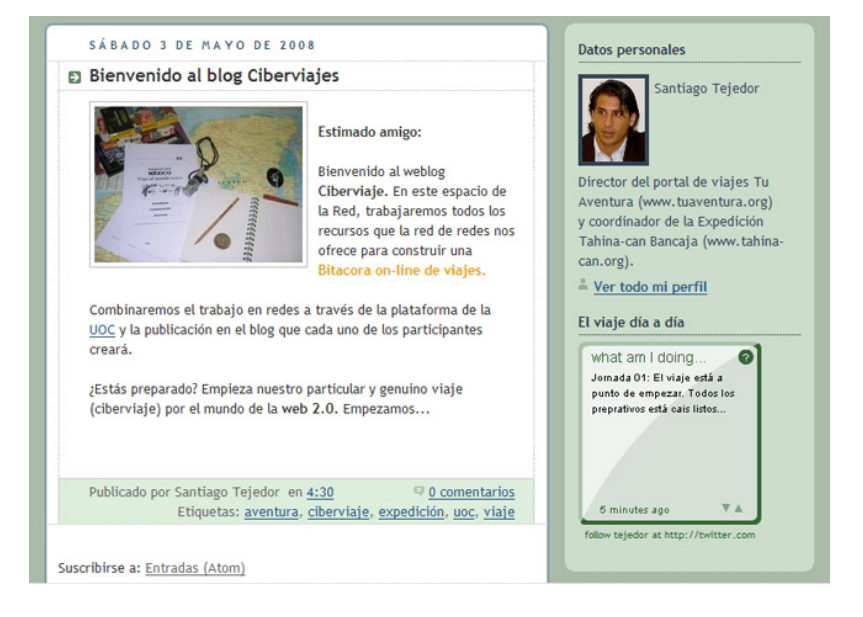

# <span id="page-25-0"></span>**4. Enquestes: els usuaris opinen (sobre el nostre viatge)**

Les enquestes són un element important en la mesura que permeten conèixer l'opinió dels usuaris sobre diferents temes. En el marc d'un bloc de viatges, poden ser útils per a conèixer quines destinacions, materials o viatges, en general, resulten més interessants per als internautes. De la mateixa manera, les enquestes introdueixen la possibilitat d'introduir espais de jocs que pot gestionar directament el responsable de la bitàcola i que poden contribuir a aportar més dinamisme a la pàgina.

Hi ha diferents plataformes que permeten incloure enquestes. Les enquestes es poden publicar com un *post* o entrada o a la barra lateral. Segons els objectius que s'hi persegueixin, serà recomanable publicar en una ubicació o una altra.

En el cas de la plataforma de [Blogger](htttp://www.blogger.com), el mateix sistema ens ofereix un servei d'enquestes. En aquest cas, no obstant això, únicament es poden publicar a la barra lateral. Els passos per fer-ho els desenvolupem a continuació.

# **4.1. Etapes per a la creació i publicació d'una enquesta al bloc**

**1)** Per incloure l'enquesta, ha que accedir a la pestanya **Disseny–Elements** de pàgina i, a continuació, prémer Afegir un element de pàgina.

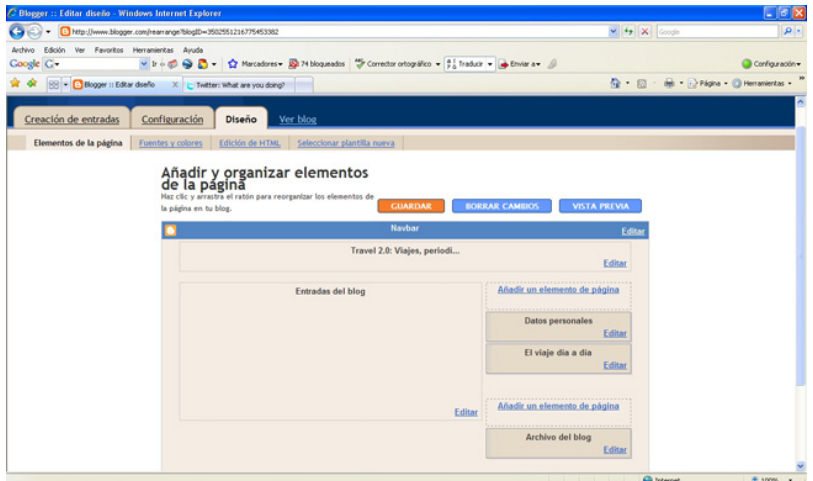

**2)** Es desplega una finestra i s'ha d'accedir a **Enquesta**.

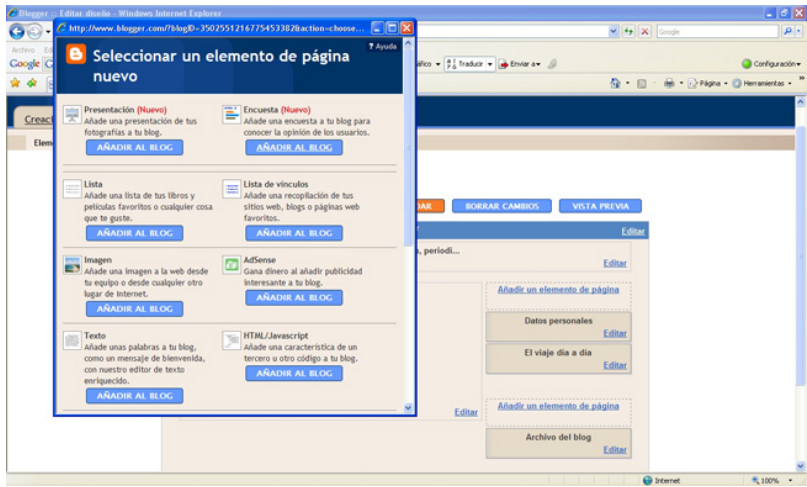

**3)** El sistema permet incloure **diversesrespostes**, perquè l'usuari en pugui triar més d'una. A més, permet donar una data de tancament a l'enquesta. D'aquesta manera, no es podrà votar més enllà d'aquesta data.

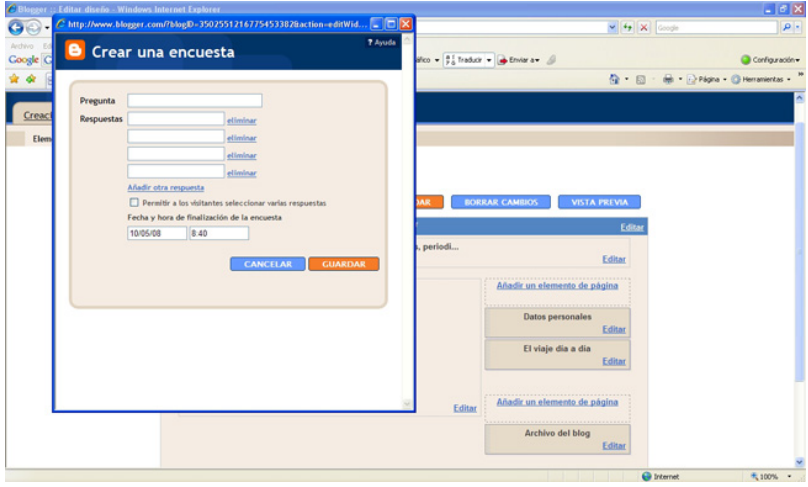

**4)** Es desplega una finestra i s'ha d'accedir a **Enquesta**.

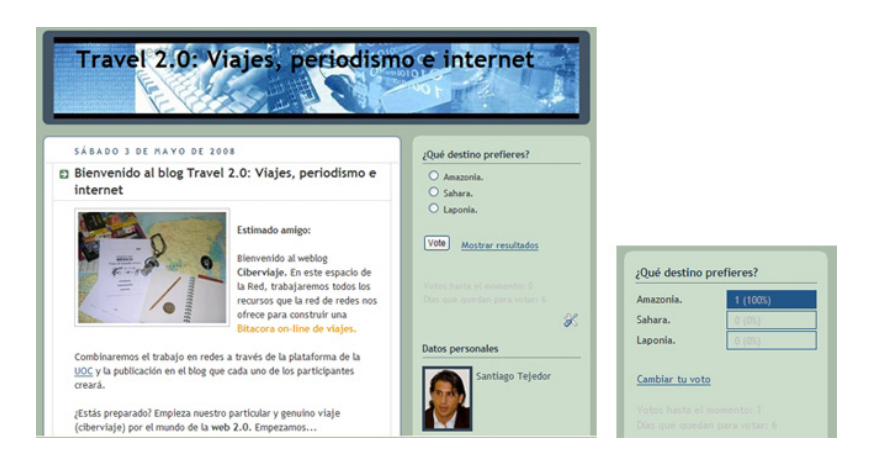